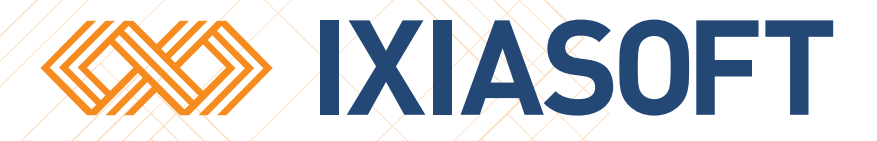

# **Web Author User Guide**

[WWW.IXIASOFT.COM](http://www.ixiasoft.com) / IXIASOFT / Copyright 2015 IXIASOFT Technologies. All rights reserved. Last revised: March 03, 2015

# Table of contents

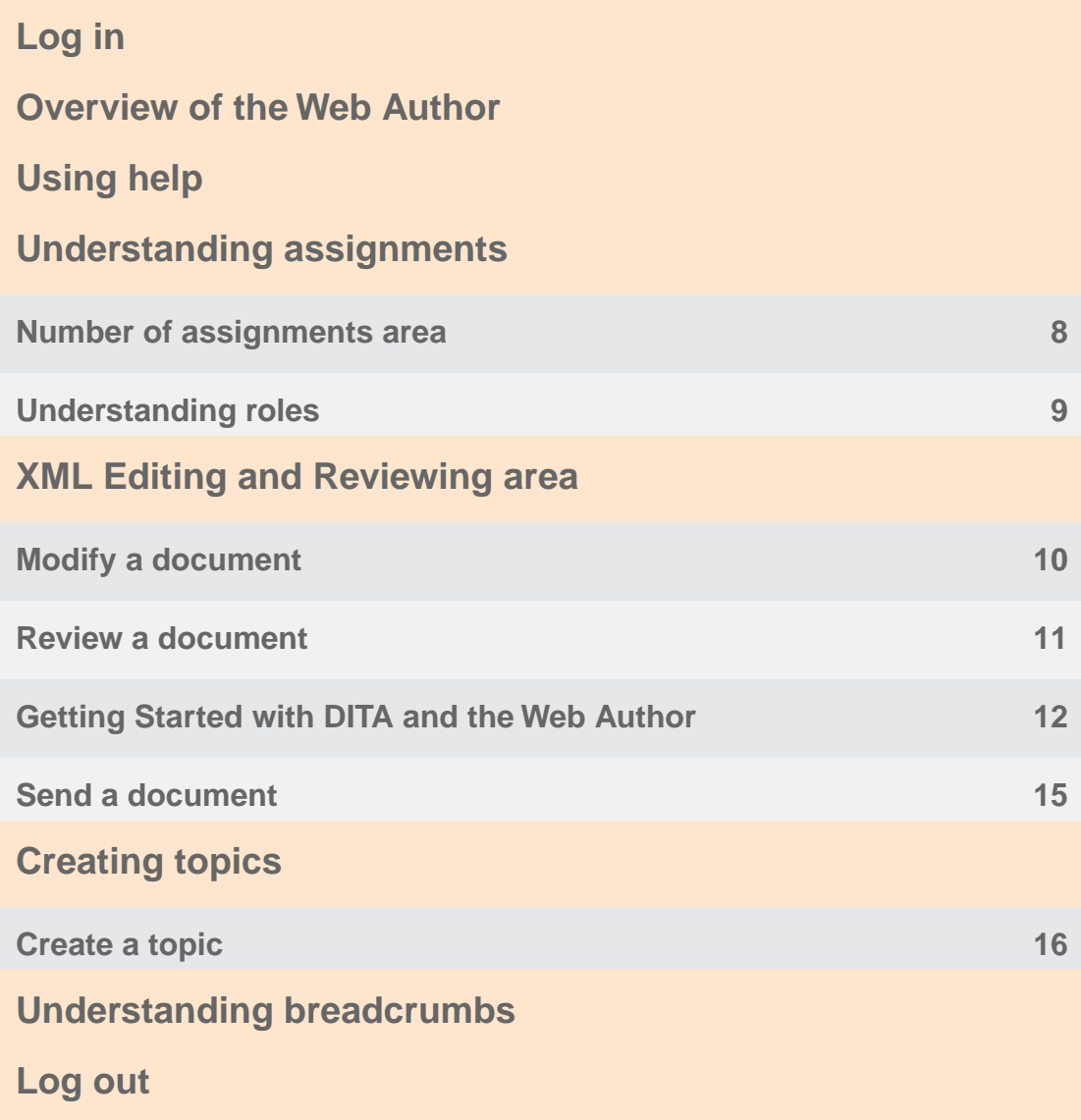

# <span id="page-2-0"></span>**Log in**

You log in to the Web Author from a web browser.

The machine that runs the Web Author client requires the following software:

- Internet browser:
	- Mozilla Firefox 3.6 and up
	- Safari 5.1 and up
	- Google Chrome
	- Internet Explorer 8.x and up
- Oracle Java 1.7.0\_51 and up

To log in to the Web Author:

### **1. Enter the URL of the Web Author in a browser. For example:**

http://server\_name/webauthor

#### **2. Enter your username and password and click Login.**

**Note:** Some deployments require the domain name in the username (for example, acme/user1). Contact your administrator if you have trouble logging in.

The Web Author is displayed.

# <span id="page-3-0"></span>**Overview of the Web Author**

With the DITA CMS Web Author, you can easily update, edit, create, and review DITA documents without having to be a DITA expert.

The DITA CMS Web Author displays the documents that are assigned to you and that are *active*; that is, they are in a status that requires your input. For example, if you are a reviewer, the documents assigned to you will be displayed in the Web Author if they are in the **Authoring:review** status (or equivalent, according to your deployment).

Whether you need to provide content or review a document, when you open the tool you can quickly see your assignments.

The following diagram shows the different areas of the Web Author:

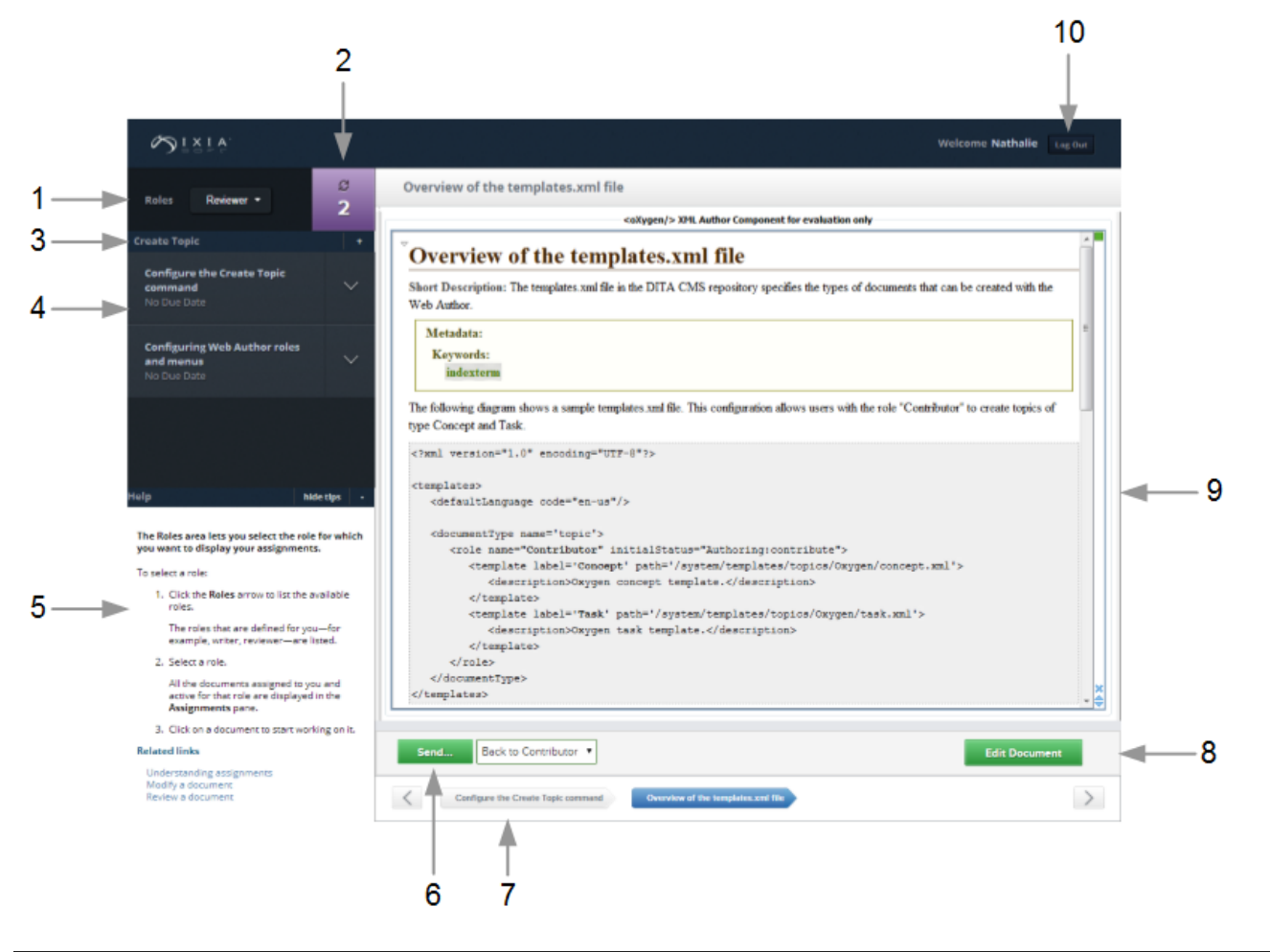

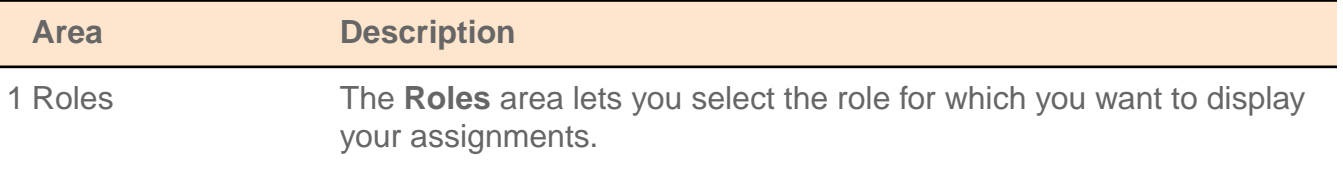

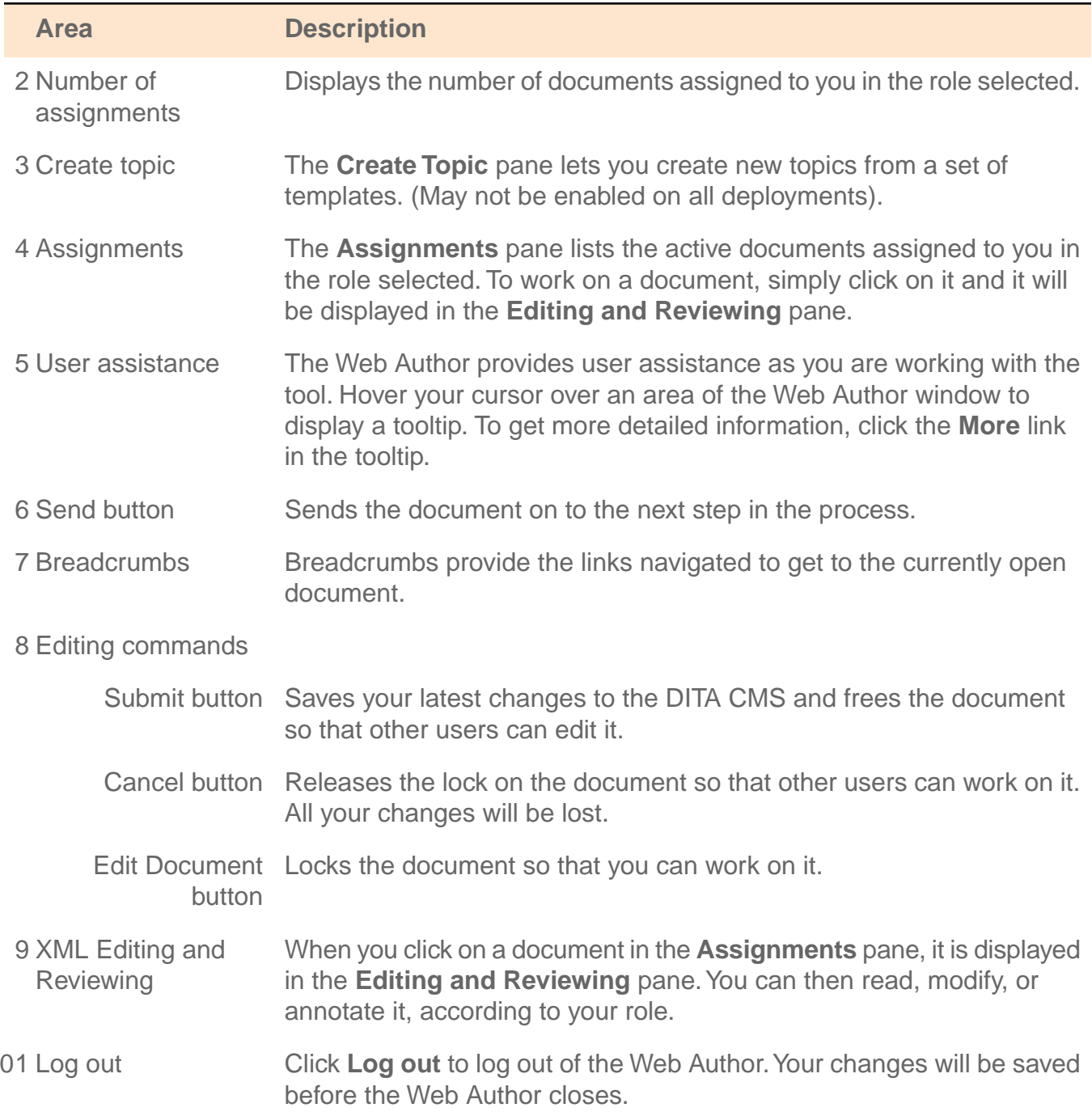

According to your role, you can use the Web Author to:

- Add text to an existing document
- Edit the text of an existing document
- Add review comments to an existing document
- Create a new topic (if this feature is enabled in your deployment)

# <span id="page-5-0"></span>**Using help**

Hover your cursor over an area of the Web Author window to display a tooltip.

If more information is available on the area, a **More...** link is displayed at the bottom of the tooltip. If you need more information, click **More...**. Additional information is provided in the Help area, along with Related Links for detailed concepts and procedures, if applicable.

Click a **Related Link** to open a new browser tab and display detailed concepts and procedures.

To hide the tooltips, click **hide tips** in the Help area. Click **show tips** to display them again.

### **Related Links**

[Overview of the Web Author](#page-3-0) on page 4

With the DITA CMS Web Author, you can easily update, edit, create, and review DITA documents without having to be a DITA expert.

# <span id="page-6-0"></span>**Understanding assignments**

The **Assignments** pane lists the active documents assigned to you in the role selected.To work on a document, simply click on it and it will be displayed in the **Editing and Reviewing** pane.

The documents displayed in the **Assignments** pane depend on the role you have selected in the **Roles** drop-down list.

For example, if you are a reviewer for two documents, and these documents have been released by the authors and sent for review (their status is now **Authoring:review**, for example), they will be displayed in the **Assignments** pane when you select the **Reviewer** role (or equivalent, according to your company configuration).

To refresh the list, click the **Refresh** icon in the **Number of assignments** area.

To get the properties of a document, click the down arrow beside the document name.

### **Document properties**

The following information is displayed when you click the down arrow beside a document:

- **Edit**: Indicates whether the document is available for edit or review.
- **Role**: Indicates under which role this document is assigned to you.
- **Status**: Current status of the document (for example, **Authoring:review**).
- **Assigned by**: Name and email address of the person who assigned this document to you.
- **Due date**: Date when the document is due, if applicable.
- **Assigned to**: Name and email address of the person assigned to this document. Since a document may be assigned to more than one person, this field may list multiple names.
- **ID**: ID of the document.

### **Document colors**

Colors in the **Assignments** pane indicate whether documents are available for editing:

- A red line indicates that the document is checked out by someone else.
- A green line indicates that the document is checked out by you.
- The document that you are editing is displayed in blue.
- No line indicates that the document is available for checkout.

For example:

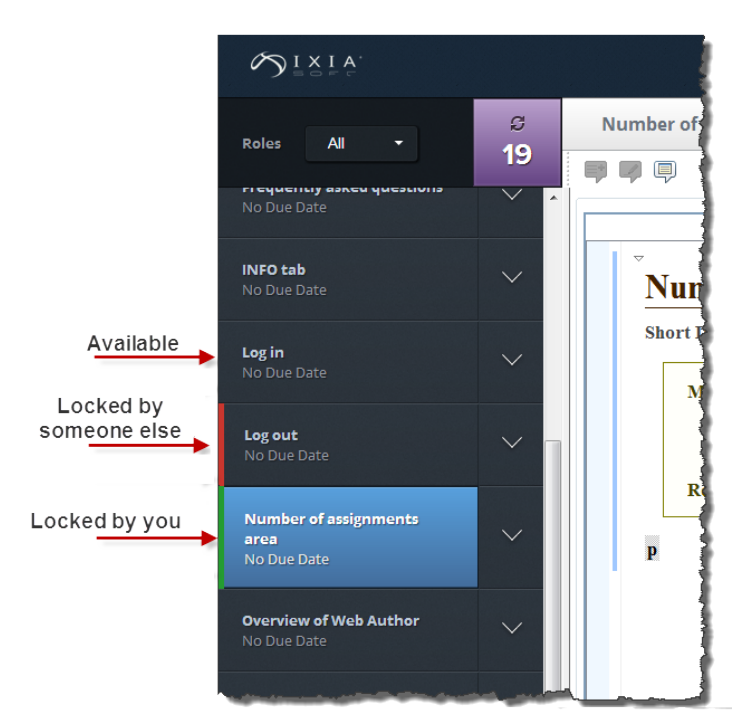

### **Related Links**

[Understanding roles](#page-8-0) on page 9

The **Roles** area lets you select the role for which you want to display your assignments.

[Modify a document](#page-9-1) on page 10

The Web Author provides a visual interface that lets you easily modify a document.

<span id="page-7-0"></span>[Review a document](#page-10-0) on page 11

The Web Author lets you add comments to a document assigned to you for review.

### Number of assignments area

Displays the number of documents assigned to you in the role selected.

When you select a role in the **Roles** drop-down list, all the documents assigned to you and active for that role are displayed in the Assignments pane, and the number of documents is updated in the **Number of assignments** area.

To refresh the list and the number of active documents, click the **Refresh** icon in the **Number of assignments** area.

#### **Related Links**

[Understanding roles](#page-8-0) on page 9

The **Roles** area lets you select the role for which you want to display your assignments.

[Modify a document](#page-9-1) on page 10

The Web Author provides a visual interface that lets you easily modify a document.

[Review a document](#page-10-0) on page 11

The Web Author lets you add comments to a document assigned to you for review.

### <span id="page-8-0"></span>Understanding roles

The **Roles** area lets you select the role for which you want to display your assignments.

To select a role:

**1.** Click the **Roles** arrow to list the available roles.

The roles that are defined for you—for example, writer, reviewer—are listed.

**2.** Select a role.

All the documents assigned to you and active for that role are displayed in the **Assignments** pane.

**3.** Click on a document to start working on it.

### **Related Links**

#### [Understanding assignments](#page-6-0) on page 7

The **Assignments** pane lists the active documents assigned to you in the role selected.To work on a document, simply click on it and it will be displayed in the **Editing and Reviewing** pane.

[Modify a document](#page-9-1) on page 10

The Web Author provides a visual interface that lets you easily modify a document.

[Review a document](#page-10-0) on page 11

The Web Author lets you add comments to a document assigned to you for review.

# <span id="page-9-0"></span>**XML Editing and Reviewing area**

When you click on a document in the **Assignments** pane, it is displayed in the **Editing and Reviewing** pane. You can then read, modify, or annotate it, according to your role.

To modify or annotate a document displayed in the **Editing and Reviewing** pane, click **Edit Document**. The oXygen toolbar appears above the document. The buttons displayed depend on your role and the configuration for your deployment. For example:

- In a **reviewer** role, you can annotate the existing text but you cannot modify it. The buttons on the toolbar allow you to add, edit, and remove comments.
- In a **writer** role, you can add new text to a document and modify existing text, so the oXygen toolbar provides a more complete set of buttons.

When you are done, click **Submit** to save and submit your changes.

The following topics describe how to modify and review a DITA document. If you are new to DITA and have never worked with the DITA CMS, please see **[Getting Started with DITA and the](#page-11-0) [Web Author](#page-11-0)** on page 12.

### **Related Links**

[Modify a document](#page-9-1) on page 10

The Web Author provides a visual interface that lets you easily modify a document.

[Review a document](#page-10-0) on page 11

<span id="page-9-1"></span>The Web Author lets you add comments to a document assigned to you for review.

### Modify a document

The Web Author provides a visual interface that lets you easily modify a document.

When you open a document, it is displayed in the XML **Editing and Reviewing** pane.This pane is a subset of the oXygen Author available with the DITA CMS and focuses on the functions that you need to edit a document.

If you are new to DITA and have never worked with the DITA CMS, please see **[Getting Started](#page-11-0) [with DITA and the Web Author](#page-11-0)** on page 12.

**Note:** In this release of the Web Author, you cannot add images to a document.

To modify a document:

### **1. Click the document in the Assignments pane.**

The document is displayed in the **Editing and Reviewing** pane.

### **2. Click Edit Document.**

The oXygen toolbar appears above the document. The buttons displayed depend on your role and the configuration for your deployment.

- **3. To add new text, simply put your cursor at the desired location and start typing.**
- **4. To add new elements, put your cursor at the desired location and press Enter.**

A list of DITA elements that are valid for this location are displayed.

- **5. Select a DITA element and click Enter.**
- **6. To save your changes, click the Save button ( ).**

Your changes are saved to the server, but they are not available to other users until you submit the document.

**Note:** The document is also saved automatically when you switch to another document.

- **7. To commit your changes to the DITA CMS and release the document, click Submit.** The **Insert Comment** dialog is displayed.
- <span id="page-10-0"></span>**8. Enter a release comment and click Send.**

The document is released and saved in the DITA CMS.

### Review a document

The Web Author lets you add comments to a document assigned to you for review.

When you open a document for review, it is displayed in the XML **Editing and Reviewing** pane and the oXygen menu bar displays the buttons you need to comment a document.

To review a document:

- **1. To add a comment:**
	- a) **Select the text to which the comment applies and click the Add Comment button**  $\overline{\mathbf{A}}$

The **Add Comment** dialog is displayed.

- b) **Enter your review comment and click OK.**
- **2. To remove a comment, right-click the comment to remove and select Remove Comment.** The comment is removed.
- **3. To edit a comment, right-click the comment to edit and select Edit Comment.**

### **4. To save your changes, click the Save button ( ).**

Your changes are saved to the server, but they are not available to other users until you submit the document.

**Note:** The document is also saved automatically when you switch to another document.

- **5. To commit your changes to the DITA CMS and release the document, click Submit.** The **Insert Comment** dialog is displayed.
- **6. Enter a release comment and click Send.**

The document is released and saved in the DITA CMS.

### <span id="page-11-0"></span>Getting Started with DITA and the Web Author

The Darwin Information Typing Architecture (DITA) is an XML-based architecture for authoring, producing, and delivering technical information.

In a DITA document, content is organized into XML elements that follow a specific structure, as shown in the following diagram:

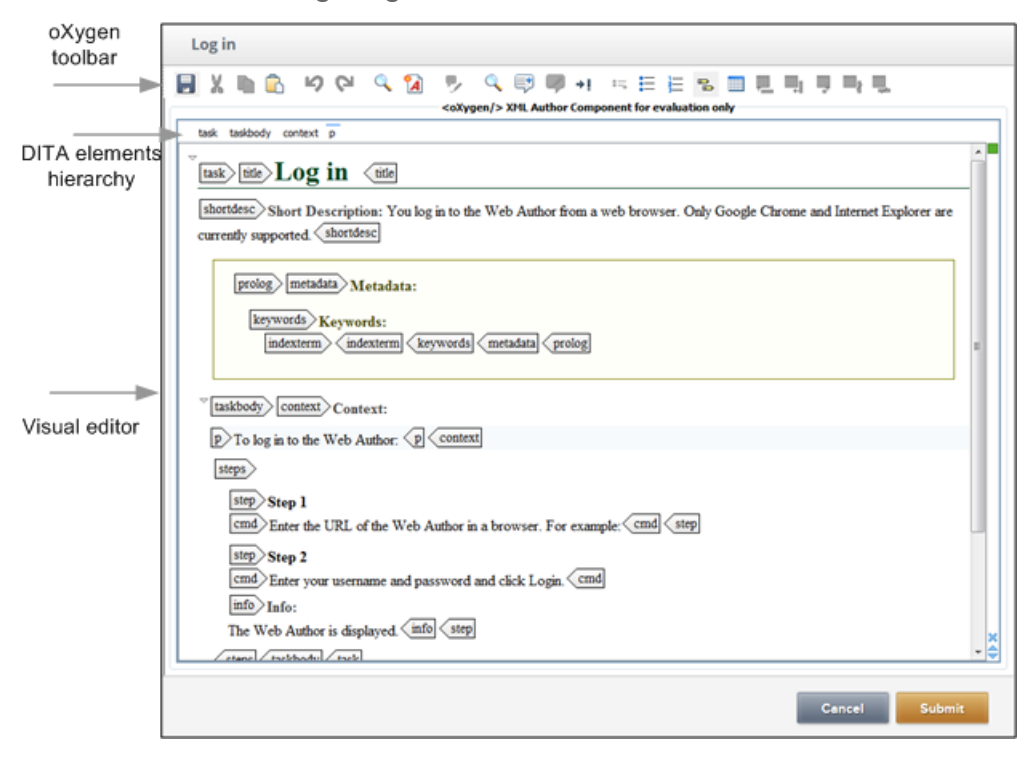

When you add content to a DITA document in the Web Author, you either add text to an existing element or you add new elements.The Web Author provides a visual editor that lets you do these steps very easily. The XML **Editing and Reviewing** pane has three main areas:

- **oXygen toolbar**: Contains the oXygen buttons that apply to your role.
- **DITA elements hierarchy**: Displays the currently selected DITA element (for example,  $\langle p \rangle$ in the diagram above) as well as the parents of this element.
- **Visual editor**: Displays the content of the document.

This topic describes how to add text to an existing element and how to add basic elements to a DITA document such as:

- A paragraph
- A list
- A table

For more information about DITA, see:

• **<http://docs.oasis-open.org/dita/v1.2/spec/DITA1.2-spec.html>**

### **Working with tags**

Depending on your configuration, you can display the **tags** of the DITA elements, as shown in the diagram above. Many of the DITA elements are standard HTML elements, such as  $\langle p \rangle$  for paragraphs,  $\langle u \rangle$  and  $\langle u \rangle$  for lists, etc.

To hide and display tags:

**1.**

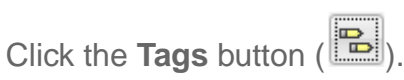

The **Tags** menu is displayed.

- **2.** To hide tags, select **No Tags**.
- **3.** To display tags, select one of the tags options. Try them out to determine which one best fits your needs.

### **Adding text to an existing element**

To add text to an existing element, simply put your cursor at the desired location and start typing. The document is saved automatically at regular intervals.

### **Track changes feature**

In many configurations, the track changes feature is enabled by default, so text that you add may be displayed in a different color and font.

**Note:** This feature cannot be turned off.

### **Adding new elements**

To add new elements:

**1.** Put your cursor at the desired location and press **Enter**.

A list of DITA elements that are valid for this location are displayed, as shown in the following diagram:

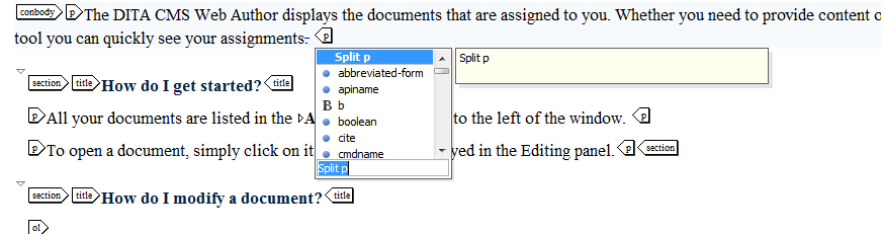

- **a.** To add a new paragraph, select **p** and press **Enter**.
- **b.** To add an unordered list, select **ul** and press **Enter**.
- **c.** To add an ordered list, select **ol** and press **Enter**.
- **2.** Enter your text in the newly created element.

#### **Working with tables**

You can add tables using the table icons in the oXygen menu. Tables can be added in elements such as a paragraph (<p>), list (<1i>), note (<note>), etc. See the **[DITA 1.2 Specifications](http://docs.oasis-open.org/dita/v1.2/spec/DITA1.2-spec.html)** for the list of elements that can contain a table.

To add a table:

Put your cursor in a valid element and click the **Customize and insert table** button ( $\mathbf{H}$ ).

The **Insert Table** dialog is displayed.

**Note:** If you get the following message: "The action: 'Insert Table' is not available in the current location", you are trying to add a table to an element that does not allow tables.

**2.** Enter the specifications for the table and click **OK**.

The table is added to the document. Enter your text in the newly created elements.

**3.** To add or delete rows and columns to the table, use the available table buttons in the oXygen  $_{\rm{mean}}$  ( $\overline{\mathbf{m}}$  ),  $\overline{\mathbf{m}}$  ,  $\overline{\mathbf{m}}$  ),  $\overline{\mathbf{m}}$  ),  $\overline{\mathbf{m}}$ 

### <span id="page-14-0"></span>Send a document

When you are done with a document, you can send it on to the next step in the process.

For example, as a contributor you can send the document back to the writer when you are done providing the source material. As a writer, you can send the document on for review, back to a contributor, etc. The actual functions available are specific to your deployment.

**Note:** Not all roles are allowed to send documents. This feature is configured specifically for your deployment. Contact your CMS Administrator for more information.

The document must not be checked out.

To send a document:

### **1. Click the document in the Assignments pane.**

The document is displayed in the **Editing and Reviewing** pane.

If you are allowed to send the document, the **Send** button is displayed; for example:

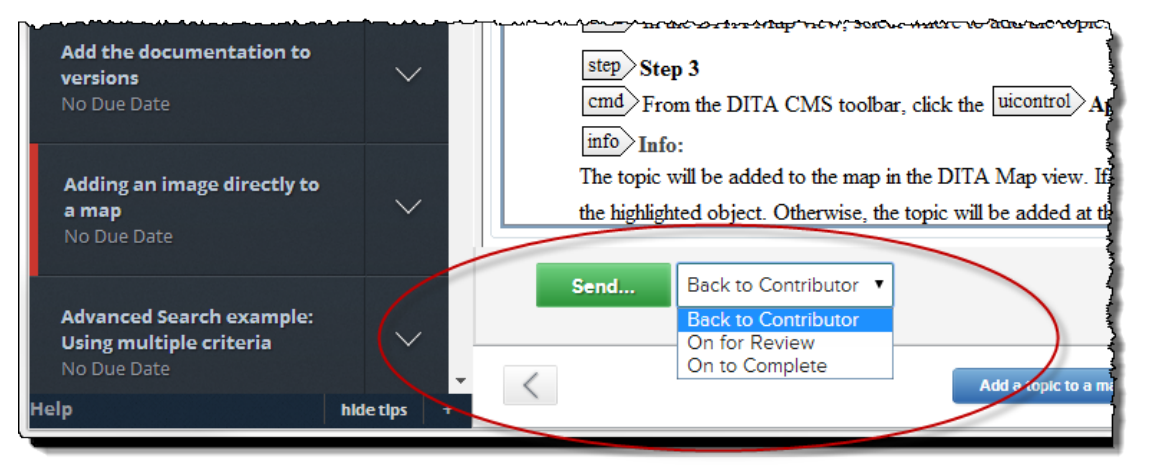

**Note:** The button is configurable per deployment so the label may be different in your version of the Web Author.

### **2. Select the next step for the document.**

For example, to send the document back to the contributor, select **Back to Contributor**.

**3. Click Send.**

# <span id="page-15-0"></span>**Creating topics**

The **Create Topic** pane lets you create new topics from a set of templates.

When you create a topic, the topic is assigned to you and is locked. The topic is created in the DITA CMS, so it is visible to other DITA CMS users.

When you create a topic with the Web Author, the topic is not attached to a map; it is therefore considered an *orphan topic* in the DITA CMS.You can use the DITA CMS Eclipse client to add the topic to a map.

**Note:** Not all roles are allowed to create topics. The **Create Topic** pane is configured specifically for your deployment. Contact your CMS Administrator for more information.

### **Related Links**

[Create a topic](#page-15-1) on page 16

You can use the Web Author to create topics.

[Getting Started with DITA and the Web Author](#page-11-0) on page 12

The Darwin Information Typing Architecture (DITA) is an XML-based architecture for authoring, producing, and delivering technical information.

[Understanding roles](#page-8-0) on page 9

<span id="page-15-1"></span>The **Roles** area lets you select the role for which you want to display your assignments.

### Create a topic

You can use the Web Author to create topics.

**Note:** This function may not be enabled in your deployment. If the **Create topic** pane is displayed in the Web Author, then the Create topic function is enabled for your deployment. Contact your CMS Administrator for more information.

When you create a topic, the topic is assigned to you and is locked. The topic is created in the DITA CMS, so it is visible to other DITA CMS users, as with any new topic created with the DITA CMS.

New topics are assigned the title "New Document" and appear in the assignments list under that name until you change that name and submit the document. If you create several new documents, you will see several "New Document" assignments in the assignments lists until you change the titles and submit the documents.

To create a topic:

**1. Click the Roles arrow to list the available roles.**

The roles that are defined for you—for example, writer, reviewer—are listed.

- **2. Select a role.**
- **3. In the Create topic pane, click the + sign.**

If you are allowed to create topics in this role, the **Create topic** pane expands and the message "Select a template to create a topic" is displayed.

**Note:** If the following message is displayed:

Topics cannot be created with the current role

Then you are not allowed to create topics in the role selected. Not all roles may be allowed to create topics.

**4. Select the type of topic to create in the list of templates and click Create.**

The topic is created in the **Editing and Reviewing** pane.

**5. Add text to the document.**

### **6. To save your changes, click the Save button ( ).**

Your changes are saved to the server, but they are not available to other users until you submit the document.

**Note:** The document is also saved automatically when you switch to another document.

#### **7. To commit your changes to the DITA CMS and release the document, click Submit.**

The **Insert Comment** dialog is displayed.

#### **8. Enter a release comment and click Send.**

The document is released and saved in the DITA CMS. When you create a topic with the Web Author, the topic is not attached to a map; it is therefore considered an *orphan topic* in the DITA CMS.You can use the DITA CMS Eclipse client to add the topic to a map.

# <span id="page-17-0"></span>**Understanding breadcrumbs**

Breadcrumbs provide the links navigated to get to the currently open document.

If a document contains a link to another document, you can click on the link to open the document. If the document is assigned to you and available for editing, the **Edit Document** button is displayed.

As you navigate from one document to another, breadcrumbs are created to keep track of the documents that you have visited.You can click on a document in the breadcrumb trail to open it.

The breadcrumb trail is reset whenever you open a new assignment.

### **Breadcrumb colors**

The breadcrumb box for the document that is currently open is displayed in blue.

The breadcrumb box also has a color bar that indicates whether documents are available for editing:

- A red bar indicates that the document is checked out by someone else.
- A green bar indicates that the document is checked out by you.
- The document that you are editing is displayed in blue.
- No bar indicates that the document is available for checkout.

For example, the following diagram shows a sample breadcrumb area:

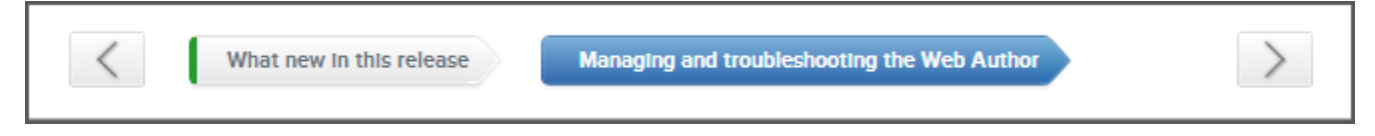

This breadcrumb trail shows that the user clicked the "Managing and troubleshooting the Web Author" link from the "What's new in this release" document. It also shows that the user is currently editing the "Managing and troubleshooting the Web Author" document, and that the "What's new in this release" document is checked out by the user.

# <span id="page-18-0"></span>**Log out**

Click **Log out** to log out of the Web Author.Your changes will be saved before the Web Author closes.